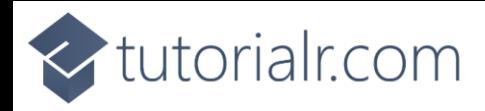

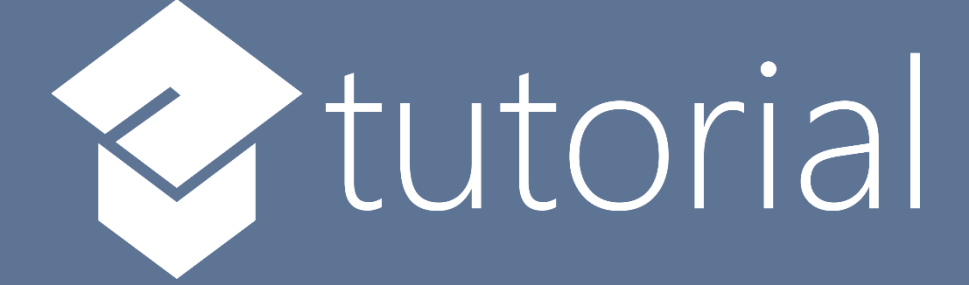

# Windows App SDK

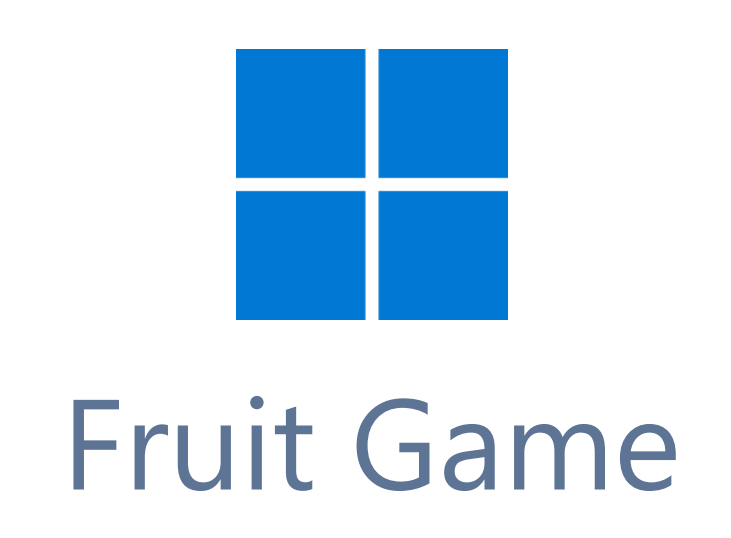

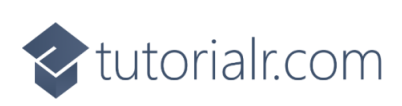

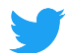

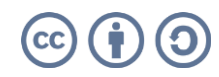

tutorialr.com

# **Fruit Game**

**Fruit Game** shows how you can create a simple slots-like game to match three symbols together using emoji and a toolkit from **NuGet** using the **Windows App SDK**.

### **Step 1**

Follow **Setup and Start** on how to get **Setup** and **Install** what you need for **Visual Studio 2022** and **Windows App SDK**.

In **Windows 11** choose **Start** and then find or search for **Visual Studio 2022** and then select it.

Once **Visual Studio 2022** has started select **Create a new project**.

Then choose the **Blank App, Packages (WinUI in Desktop)** and then select **Next**.

After that in **Configure your new project** type in the **Project name** as *FruitGame*, then select a Location and then select **Create** to start a new **Solution**.

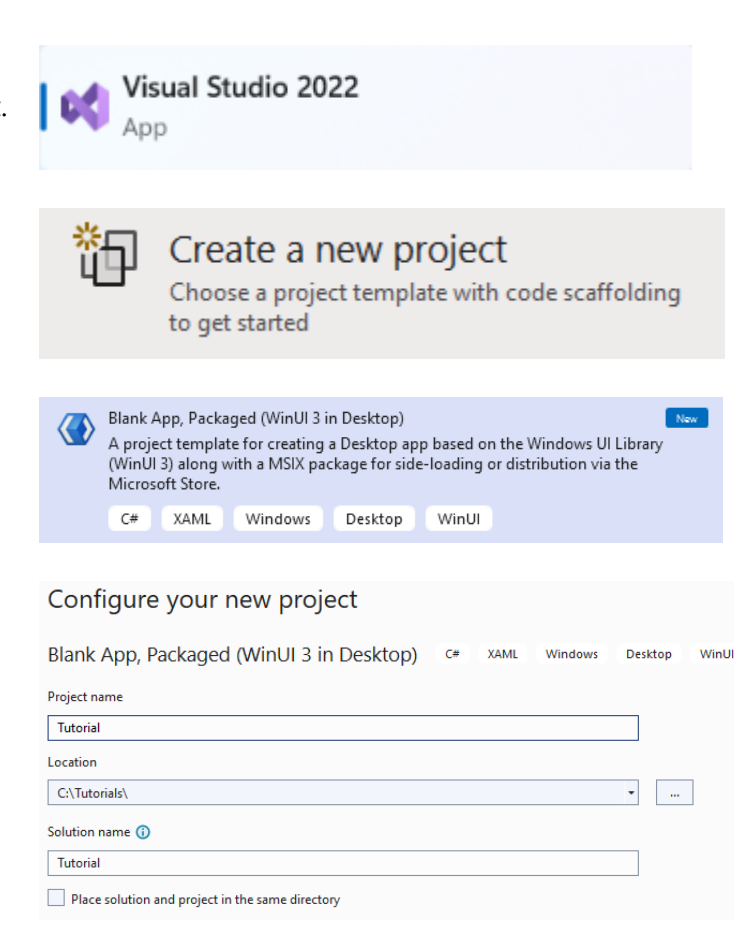

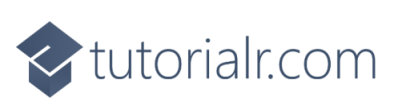

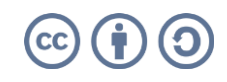

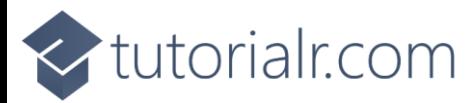

Then in **Visual Studio** within **Solution Explorer** for the **Solution**, right click on the **Project** shown below the **Solution** and then select **Manage NuGet Packages…**

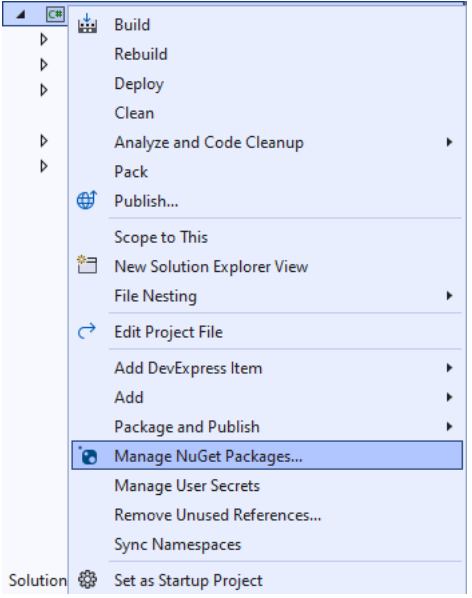

# **Step 3**

Then in the **NuGet Package Manager** from the **Browse** tab search for **Comentsys.Toolkit.WindowsAppSdk** and then select **Comentsys.Toolkit.WindowsAppSdk by Comentsys** as indicated and select **Install**

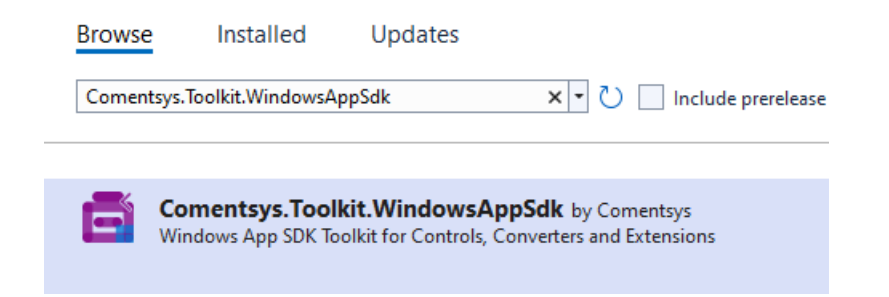

This will add the package for **Comentsys.Toolkit.WindowsAppSdk** to your **Project**. If you get the **Preview Changes** screen saying **Visual Studio is about to make changes to this solution. Click OK to proceed with the changes listed below.** You can read the message and then select **OK** to **Install** the package.

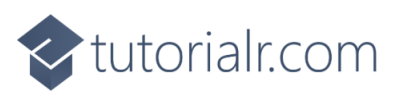

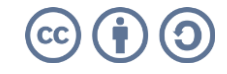

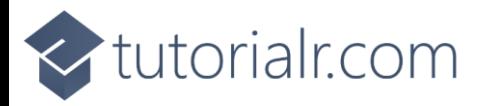

Then while still in the **NuGet Package Manager** from the **Browse** tab search for **Comentsys.Assets.FluentEmoji** and then select **Comentsys.Assets.FluentEmoji by Comentsys** as indicated and select **Install**

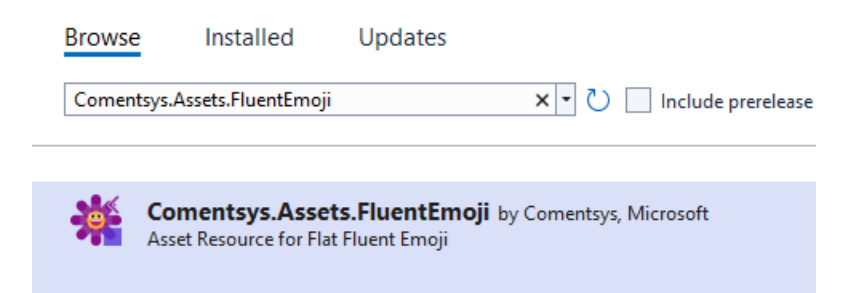

This will add the package for **Comentsys.Assets.FluentEmoji** to your **Project**. If you get the **Preview Changes** screen saying **Visual Studio is about to make changes to this solution. Click OK to proceed with the changes listed below.** You can read the message and then select **OK** to **Install** the package, then you can close the **tab** for **Nuget: FruitGame** by selecting the **x** next to it.

#### **Step 5**

Then in **Visual Studio** within **Solution Explorer** for the **Solution**, right click on the **Project** shown below the **Solution** and then select **Add** then **New Item…**

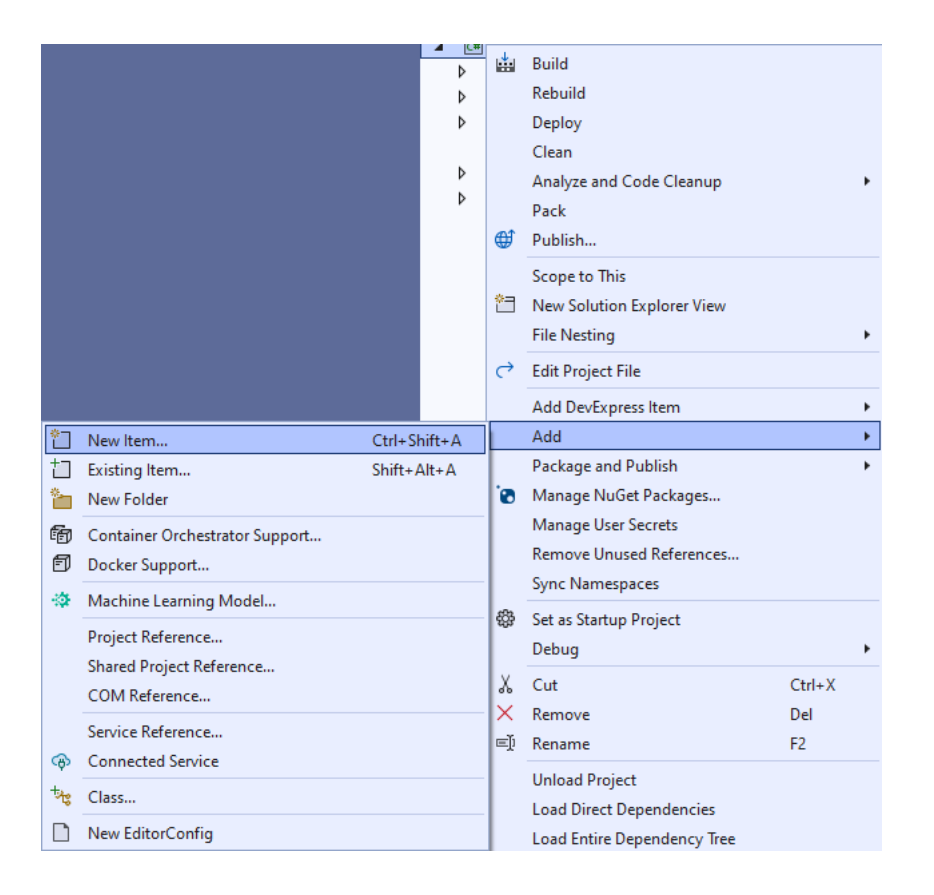

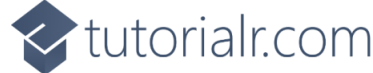

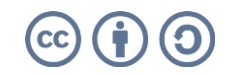

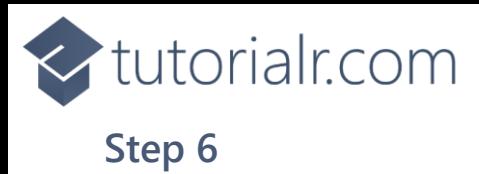

Then in **Add New Item** from the **C# Items** list, select **Code** and then select **Code File** from the list next to this, then type in the name of *Library.cs* and then **Click** on **Add**.

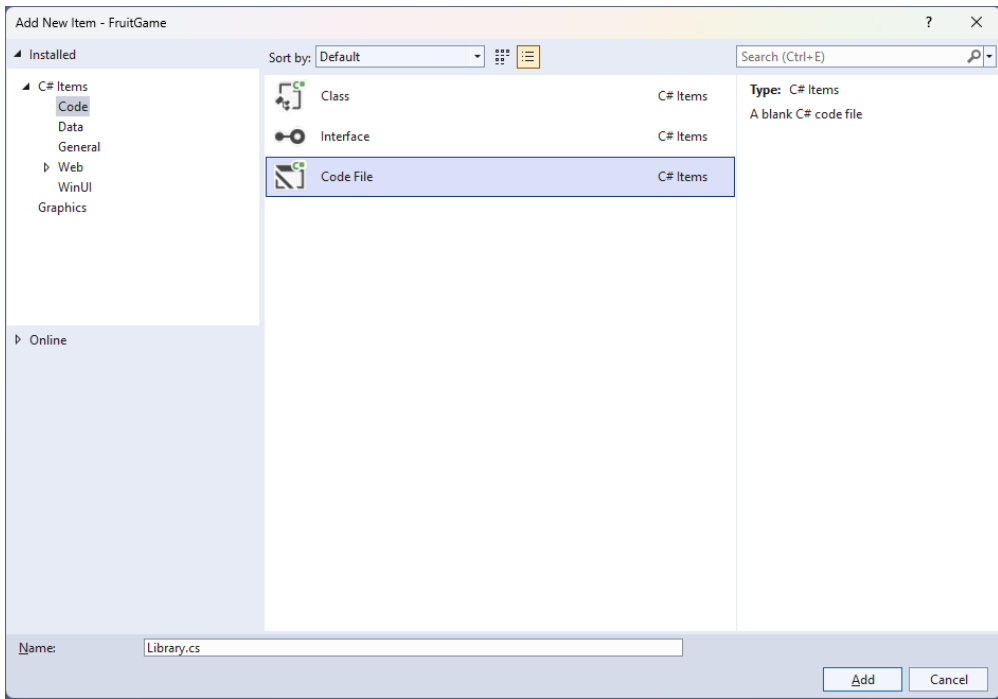

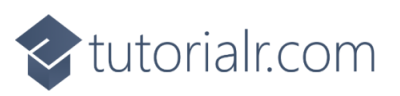

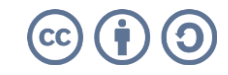

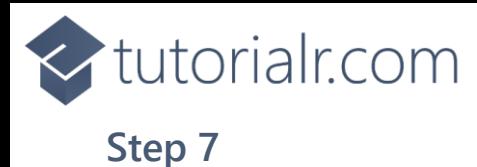

You will now be in the **View** for the **Code** of *Library.cs*, within this first type the following **Code**:

```
using Comentsys.Assets.FluentEmoji;
using Comentsys.Toolkit.WindowsAppSdk;
using Microsoft.UI.Xaml;
using Microsoft.UI.Xaml.Controls;
using System;
using System.Collections.Generic;
using System.Linq;
using System.Threading.Tasks;
public class Library
{
     private const string title = "Fruit Game";
     private const int delay_duration = 250;
     private const int size = 3;
    private readonly Dictionary<int, FluentEmojiType> options = new() {
         { 0, FluentEmojiType.SlotMachine },
         { 1, FluentEmojiType.GreenApple },
         { 2, FluentEmojiType.Grapes },
         { 3, FluentEmojiType.Lemon },
         { 4, FluentEmojiType.Cherries },
         { 5, FluentEmojiType.Banana },
         { 6, FluentEmojiType.Melon },
         { 7, FluentEmojiType.Tangerine },
         { 8, FluentEmojiType.Bell }
     };
     private readonly Random _random = new((int)DateTime.UtcNow.Ticks);
    private int spins;
     private Dialog _dialog;
    private StackPanel panel = new();
     // Choose, Option & Set
     // Play
     // Add, Layout & New
}
```
**Class** defined so far *Library.cs* has **using** for package of **Comentsys.Toolkit.WindowsAppSdk** and others. It also has **Constants** to represent things needed in the game and there are **Variables** to keep track of values used in the game and elements for the look-and-feel of the game.

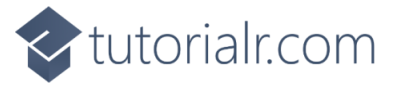

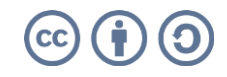

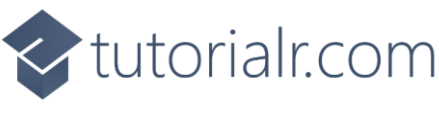

Still in the **Class** for *Library.cs* after the **Comment** of **// Choose, Option & Set** type the following **Methods**:

```
private List<int> Choose(int minimum, int maximum, int total)
{
    var choose = new List<int>();
     var values = Enumerable.Range(minimum, maximum).ToList();
    for (int index = 0; index < total; index++)
     {
        var value = random.Next(0, values.Count);
         choose.Add(values[value]);
     }
     return choose;
}
private Viewbox Option(int index, int option) => new(){
     Child = new Asset
     {
        Name = $"\{index\}",
         AssetResource = FlatFluentEmoji.Get(_options[option])
     }
};
private void Set(int index, int option) => 
     (_panel.FindName($"{index}") as Asset)
        .AssetResource = FlatFluentEmoji.Get( options[option]);
```
**Choose** is used to select a set of random numbers as you can have the same value for multiple slots these are not unique. **Option** is used to get the assets needed for the emoji that will represent the values for the slots and **Set** is used to update the asset being displayed in the slots.

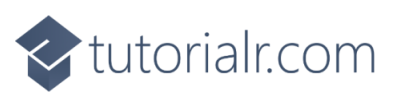

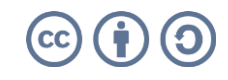

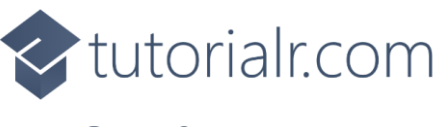

While still in the **Class** for *Library.cs* after the **Comment** of **// Play** type in the following **Method**:

```
private async void Play()
{
    var values = Choose(1, _options.Count - 1, size);
    for(int index = \theta; index < size; index++)
     {
         for(int option = 1; option <= values[index]; option++)
         {
              Set(index, option);
              await Task.Delay(delay_duration);
          }
     }
      _spins++;
    if (values. All(a =& a.Equals(values.First()))) {
        var content = new StackPanel()
          {
              Orientation = Orientation.Vertical
         };
         content.Children.Add(new TextBlock()
\overline{\mathcal{L}} HorizontalTextAlignment = TextAlignment.Center,
              Text = $"Spin {_spins} matched"
         });
        var fruit = new StackPanel()
         {
             Height = 100,
              Orientation = Orientation.Horizontal
         };
         foreach(int value in values)
          {
              fruit.Children.Add(new Asset
\{ AssetResource = FlatFluentEmoji.Get(_options[value])
              });
          }
         content.Children.Add(fruit);
         dialog.Show(content);
        \rightharpoonup spins = 0;
     }
}
```
**Play** is used with **Choose** to get the random slots which will then be displayed with **Set** if they all match a **Dialog** will be displayed showing which slot matched.

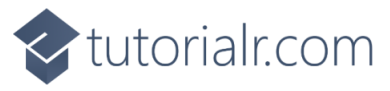

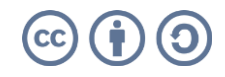

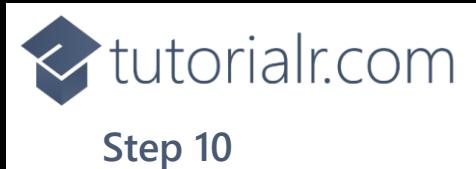

While still in the **Class** for *Library.cs* after the **Comment** of **// Add, Layout & New** type the following **Methods**:

```
private void Add(StackPanel panel, int index)
{
    Button button = new() {
        Width = 150,
        Height = 150,
        Margin = new Thickness(5),
         Content = Option(index, 0)
     };
     button.Click += (object sender, RoutedEventArgs e) =>
         Play();
     panel.Children.Add(button);
}
private void Layout(StackPanel panel)
{
     panel.Children.Clear();
    for (int index = 0; index < size; index++)
     {
         Add(panel, index);
     }
}
public void New(StackPanel panel)
{
    spins = 0; _dialog = new Dialog(panel.XamlRoot, title);
     _panel = panel;
    Layout( panel);
}
```
**Add** will create the **Buttons** to be **Clicked** by setting the event handler for **Click** to the **Method** for **Play**, **Layout** will create the layout for the game and **New** will start a new game.

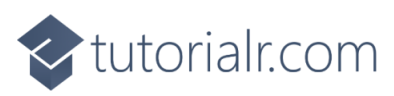

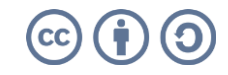

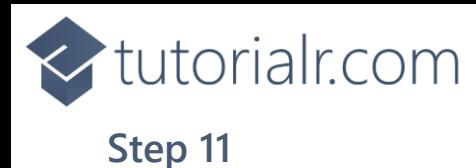

Then from **Solution Explorer** for the **Solution**  double-click on **MainWindow.xaml** to see the **XAML** for the **Main Window**.

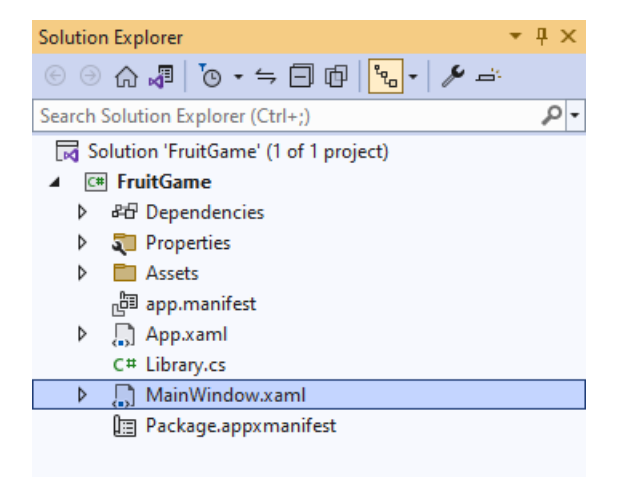

#### **Step 12**

In the **XAML** for **MainWindow.xaml** there be some **XAML** for a **StackPanel**, this should be **Removed** by removing the following:

```
<StackPanel Orientation="Horizontal"
HorizontalAlignment="Center" VerticalAlignment="Center">
     <Button x:Name="myButton" Click="myButton_Click">Click Me</Button>
</StackPanel>
```
## **Step 13**

While still in the **XAML** for **MainWindow.xaml** above **</Window>**, type in the following **XAML**:

```
<Grid>
     <Viewbox>
         <StackPanel Margin="50" Name="Display"
         Orientation="Horizontal"
         HorizontalAlignment="Center"
         VerticalAlignment="Center" Loaded="New"/>
     </Viewbox>
     <CommandBar VerticalAlignment="Bottom">
         <AppBarButton Icon="Page2" Label="New" Click="New"/>
     </CommandBar>
</Grid>
```
This **XAML** contains a **Grid** with a **Viewbox** which will scale a **StackPanel**. It has a **Loaded** event handler for **New** which is also shared by the **AppBarButton**.

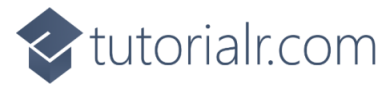

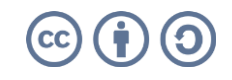

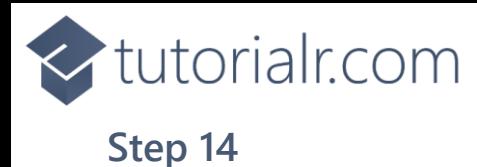

Then, within **Solution Explorer** for the **Solution**  select the arrow next to **MainWindow.xaml** then double-click on **MainWindow.xaml.cs** to see the **Code** for the **Main Window**.

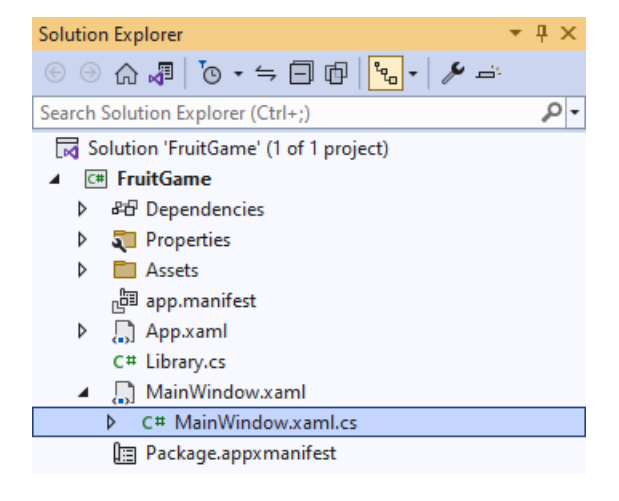

#### **Step 15**

In the **Code** for **MainWindow.xaml.cs** there be a **Method** of **myButton\_Click(...)** this should be **Removed** by removing the following:

```
private void myButton_Click(object sender, RoutedEventArgs e)
{
     myButton.Content = "Clicked";
}
```
#### **Step 16**

Once **myButton\_Click(...)** has been removed, type in the following **Code** below the end of the **Constructor** of **public MainWindow() { ... }**:

```
private readonly Library _1library = new();
private void New(object sender, RoutedEventArgs e) =>
     _library.New(Display);
```
Here an **Instance** of the **Class** of **Library** is created then below this is the **Method** of **New** that will be used with **Event Handler** from the **XAML**, this **Method** uses Arrow Syntax with the **=>** for an Expression Body which is useful when a **Method** only has one line.

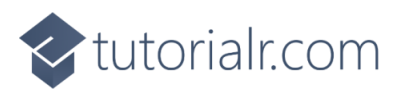

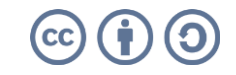

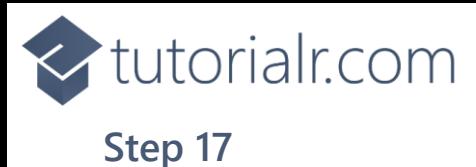

That completes the **Windows App SDK**  application. In **Visual Studio 2022** from the **Toolbar** select **FruitGame (Package)** to **Start** the application.

FruitGame (Package)  $\vert \bullet \vert$ 

#### **Step 18**

Once running you can then select any **Button** to spin the slots and if three match you win, try to see how many times you can, or you can select *New* to start a new game.

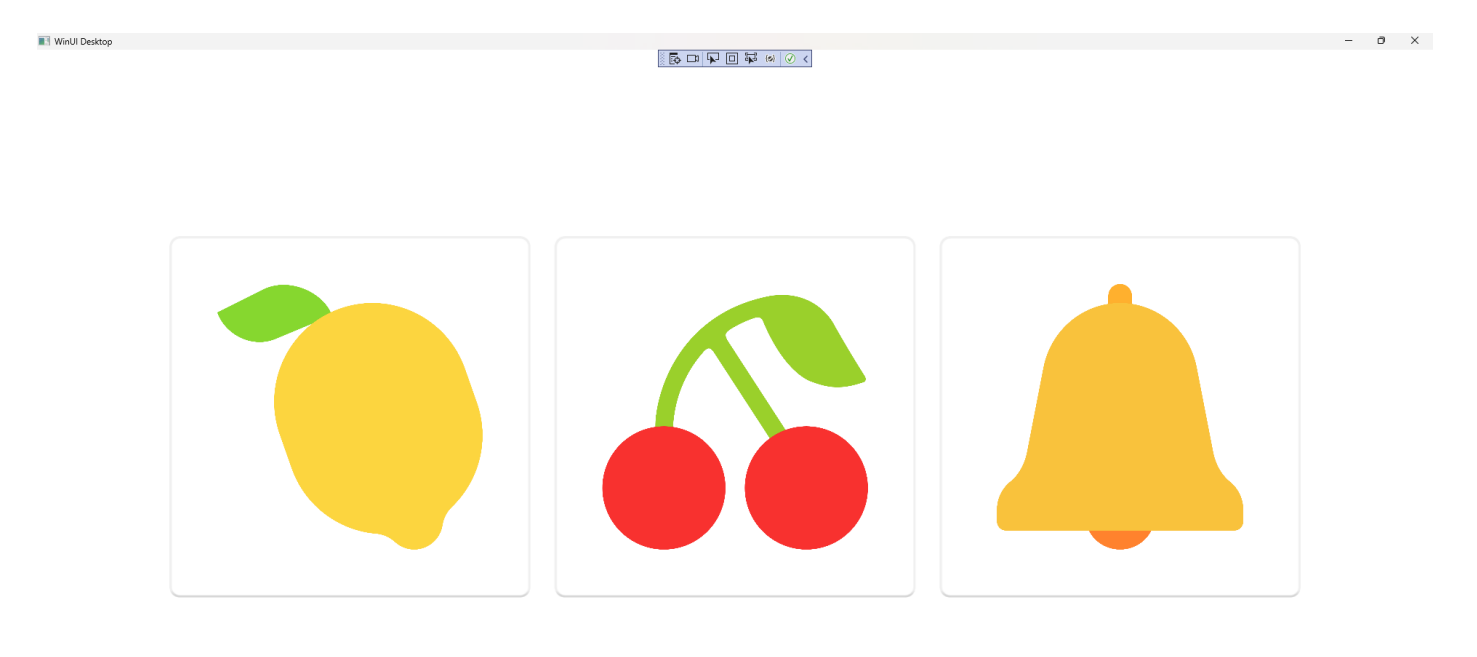

#### **Step 19**

To **Exit** the **Windows App SDK** application, select the **Close** button from the top right of the application as that concludes this **Tutorial** for **Windows App SDK** from [tutorialr.com!](https://tutorialr.com/)

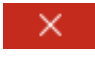

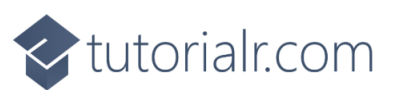

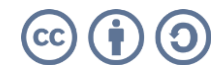

 $\mathbb D$  $\sim$